# **NOTICE OF OPEN MEETING JERSEY CENTRAL POWER & LIGHT COMPANY PROJECTED TRANSMISSION REVENUE REQUIREMENT FOR RATE YEAR 2017**

To Interested Parties:

Pursuant to the proposed Protocols set forth in Attachment H-4B of the PJM Open Access Transmission Tariff<sup>1</sup> pending before the Federal Energy Regulatory Commission ("FERC") in Docket No. ER17-217-000, notice is hereby given that Jersey Central Power & Light Company ("JCP&L") shall hold an open meeting by webcast and conference call to discuss JCP&L's Projected Transmission Revenue Requirement for Rate Year 2017 ("Annual Projected Rate Meeting"). On October 28, 2016, the 2017 Projected Transmission Revenue Requirement was filed with FERC for informational purposes in Docket No. ER17-217-000 and that filing was posted on the PJM website.

The date, time and webcast information for the Annual Projected Rate Meeting are:

Monday, December 5, 2016 From 2pm to 4pm Eastern Standard Time

Please join my meeting at https://attendee.gotowebinar.com/register/7588594338395378690

Meeting ID: 758859433839537869

Matthew W.S. Estes Gerard A. Clark Skadden, Arps, Slate, Meagher & Flom LLP *On behalf of Jersey Central Power & Light Company*

```
\frac{1}{1}
```
PJM Interconnection, L.L.C., FERC Electric Tariff, Sixth Revised Volume No. 1.

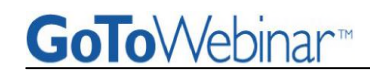

## **JOIN A WEBINAR**

Joining a Webinar requires pre-registration.

### **To register for a Webinar**

- 1. Click on the registration link or button provided on a registration Web site or in an invitation email.
- 2. Complete the registration form. (Please note there may be some required fields.)
- 3. You will receive an email confirming your registration for the Webinar.

### **To join a Webinar**

- 1. Open the Webinar confirmation email.
- 2. Click the Join Webinar link provided in the confirmation email.
- 3. You will be prompted to enter Webinar ID & your email address then click **Continue.**
- 4. Enter your first name & last name then click on **Join Webinar in Progress**.

### **CONTROL PANEL AND GRAB TAB**

When you first join a session, the Control Panel appears on the right side of your screen. Use the Control Panel to manage your session. To free up space on your desktop, you can collapse the Control Panel and use the Grab Tab to continue to manage your session.

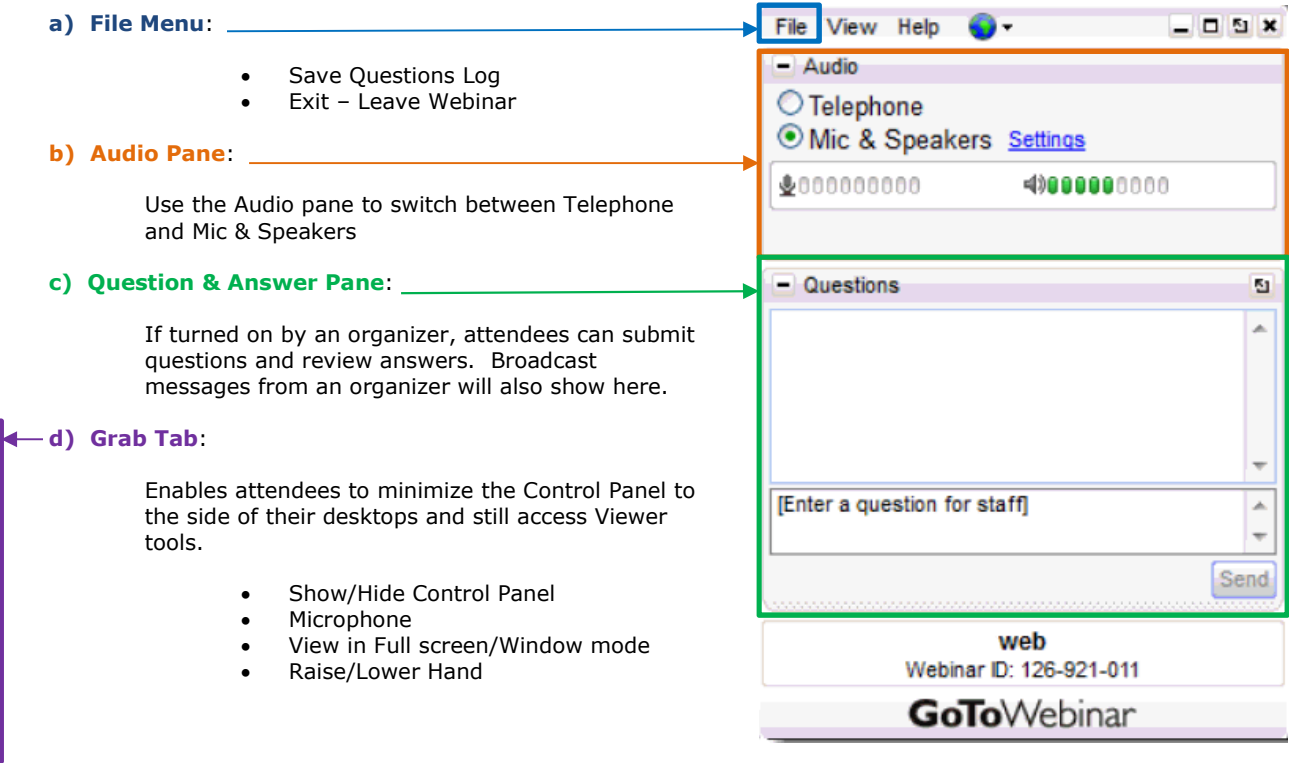

**Note:** *You can only change your satisfaction rating and post questions in the Question and Answer pane if the organizer has enabled these features.*

### **LEAVE A WEBINAR**

 $\overline{\bullet}$ 

An attendee may leave a Webinar at any time.

#### **To leave a Webinar**

- 1. From the Attendee Control Panel **File Menu**, select **Exit-Leave Webinar**.
- 2. On the *Leave Webinar* confirmation dialog box, click **Yes**.